# 浸水想定区域図チェックツール

# 利用手順書

(第1版)

## 目次

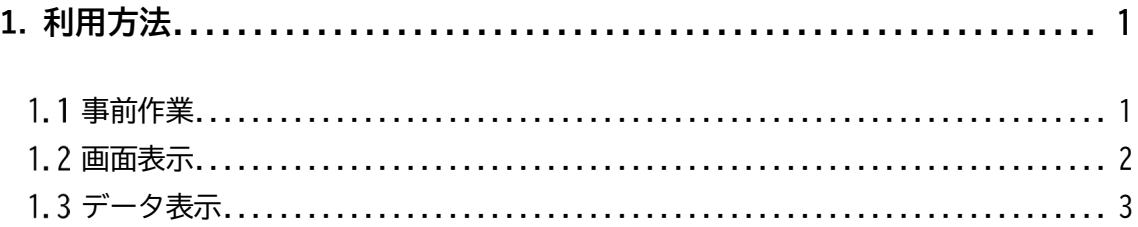

### <span id="page-2-0"></span>**1. 利用方法**

#### <span id="page-2-1"></span>**事前作業**

はじめに、本チェックツールの事前作業について説明します。

① 電子化ツールにより出力された簡易タイルフォルダ「CHECK」の直下に、事前に配布された「ch eck.html」をコピーします。

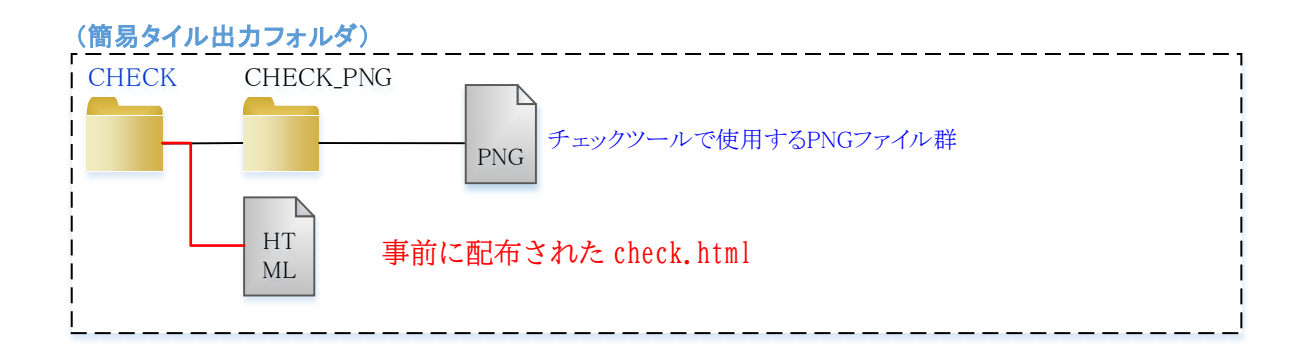

② コピーした check.html をダブルクリックするなどしてブラウザ上に表示します。

### <span id="page-3-0"></span>**画面表示**

初期画面では以下の画面が表示されます。各機能の説明は以下のとおりです。

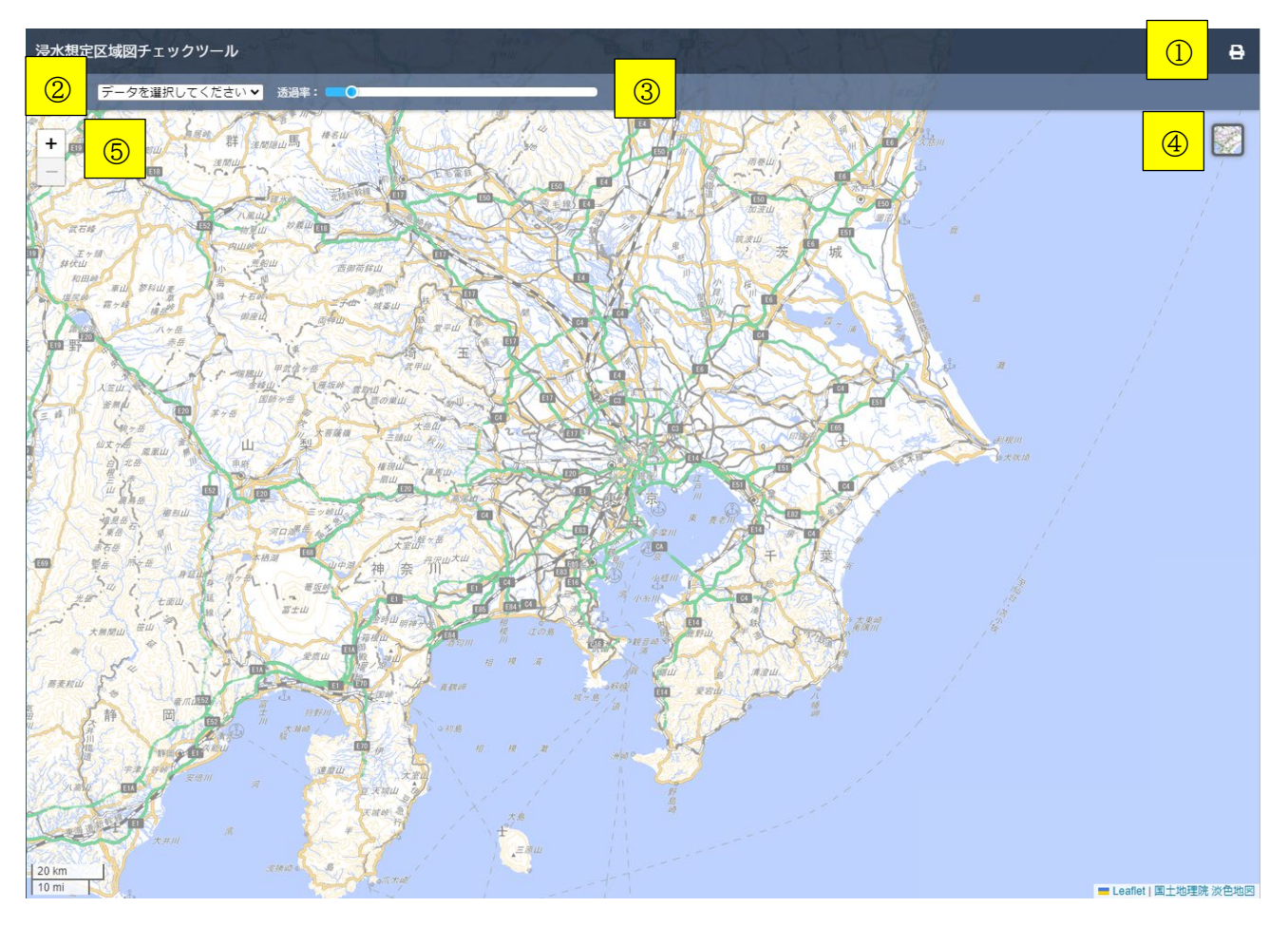

**図 1.1 初期表示**

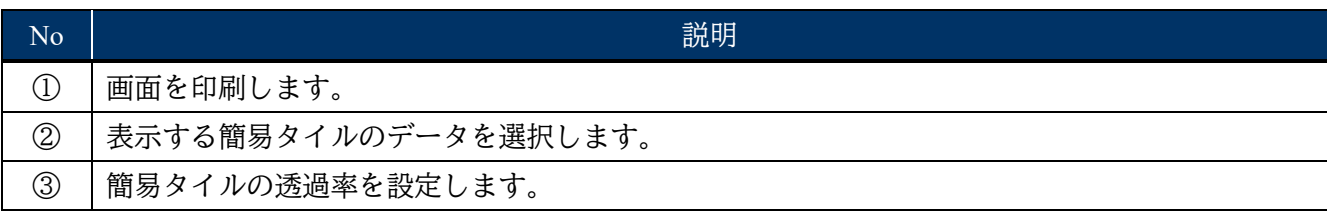

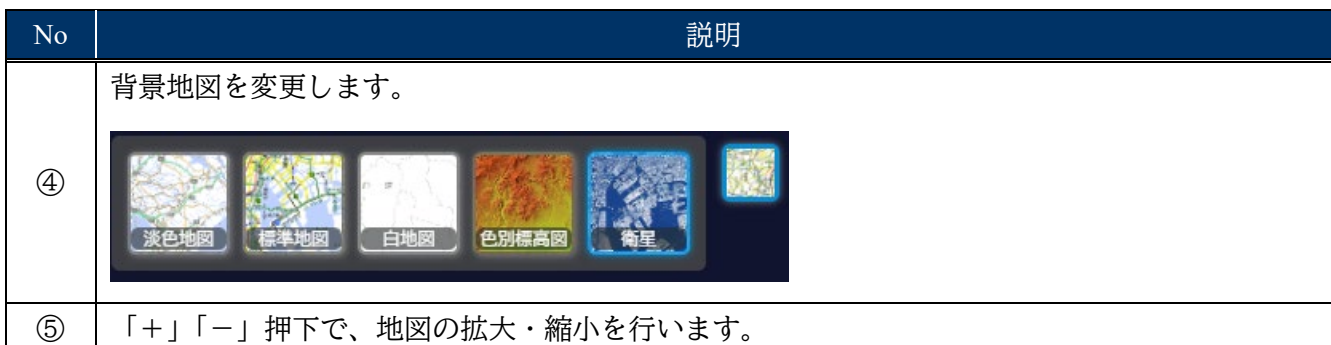

#### <span id="page-4-0"></span>**データ表示**

簡易タイルのデータを選択すると、データの表示位置に地図が移動します。簡易タイル作成時に設定 した凡例を表示します。

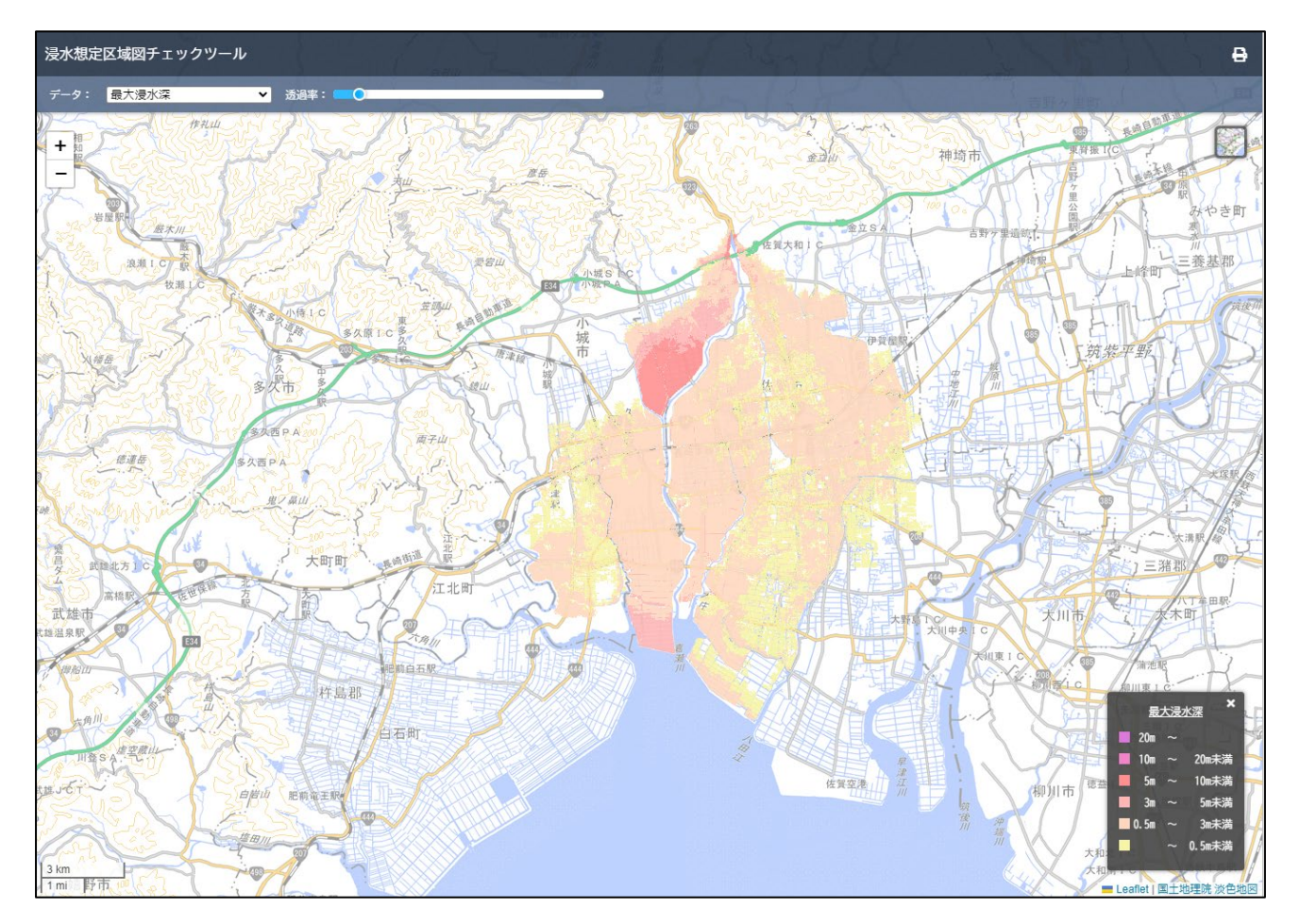

#### **図 1.2 簡易タイルデータの表示**

以上